# **ЛАБОРАТОРНАЯ РАБОТА № 1**

# **ТЕМА ЗАНЯТИЯ***: Работа с абзацами в MS Word 2003*

Перед началом работы убедитесь, что у Вас Microsoft Word 2003 !!! Скачать его можно в разделе Софт (http://mgu-informatika.ho.ua/soft.html)

## **УЧЕБНЫЕ ВОПРОСЫ:**

- 1. Способы выравнивания текста.
- 2. Границы, заливки и выделение цветом. Установка окантовки страниц.
- 3. Использование табуляции.

## **Основные действия и приемы работы при выполнении лабораторной работы**

#### **1. Способы выравнивания текста**

#### *Выравнивание абзацев*

На странице абзацы можно выравнивать по горизонтали и по вертикали.

Чтобы выровнять горизонтально, нужно:

- 1. Нажать пункт меню **Формат –** команду **Абзац**.
- 2. В списке **Выравнивание** на вкладке **Отступы и интервалы** выбрать необходимое выравнивание абзаца (рис. 12.1).

Также можно выровнять абзацы, используя кнопки на панели инструментов **Форматиро-**

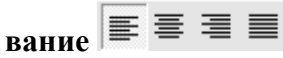

**Параметры вертикального выравнивания** входят в число атрибутов, описывающих

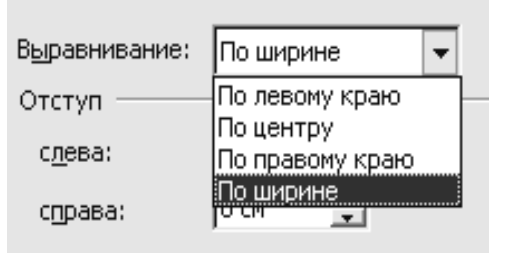

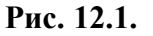

компоновку страниц. Поэтому относятся они не к отдельным абзацам, а ко всему тексту документа. В большинстве случаев текст документа выравнивается по верхнему краю страницы, но Word позволяет использовать и другие режимы вертикального выравнивания. Если определенный текст должен располагаться в центре страницы (например, заголовок на титульном листе), можно задать равномерное распределение текста между верхним и нижним полями. Вертикальное выравнивание может быть применено как ко всему документу, так и к текущему разделу.

Чтобы выровнять вертикально, нужно:

1. В меню **Файл** выбрать команду **Параметры страницы** и открыть вкладку **Макет**  (рис. 12.2).

2. В списке **Вертикальное выравнивание** выбрать один из стилей.

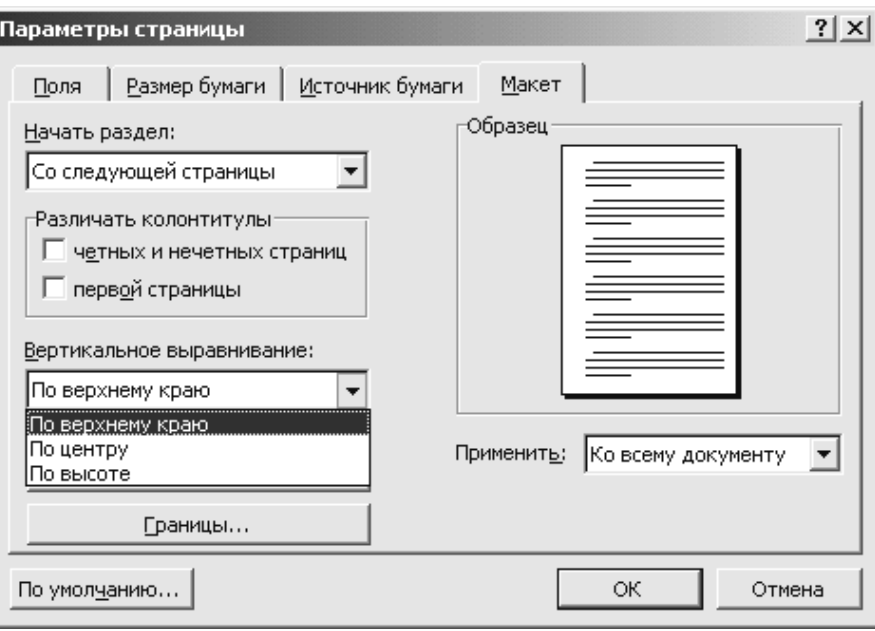

**Рис. 12.2.**

# **2. Границы, заливки и выделение цветом. Установка окантовки страниц**

Для оформления документа можно использовать границы и заливку. Использование границ позволяет создавать линии в начале, в конце, слева или справа от абзаца или страницы или заключать абзацы или страницы в рамку. Заливка представляет собой рисунок или цвет, являющийся фоном абзаца или страницы.

**Границы** – форматированные линии, которые используются для создания выделяющих обрамлений вокруг блоков текста. Границы позволяют подчеркивать важные участки документа.

**Заливка** – заполнение фона требуемой области сплошным цветом или узором.

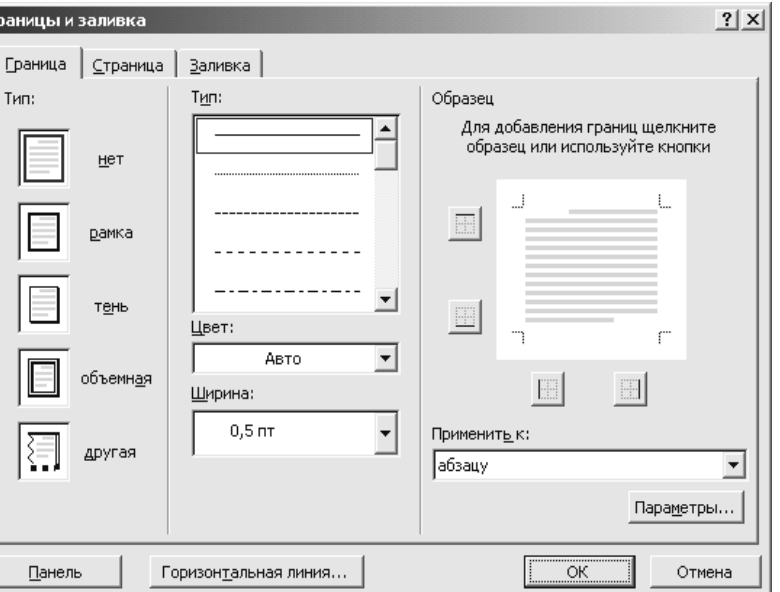

**Рис. 12.3.**

Границы и заливка могут быть использованы для выделения отдельных частей документа:

- названий, заголовков и подзаголовков;
- заголовков таблиц;
- колонтитулов и т. д.

Чтобы работать с границами и заливками, нужно выбрать пункт меню **Формат –** команду **Границы и заливка**. Откроется окно диалога. Вкладка **Граница** содержит параметры границ (рис. 12.3).

Вкладка **Заливка** содержит инструменты для определения параметров заливки фона тек-

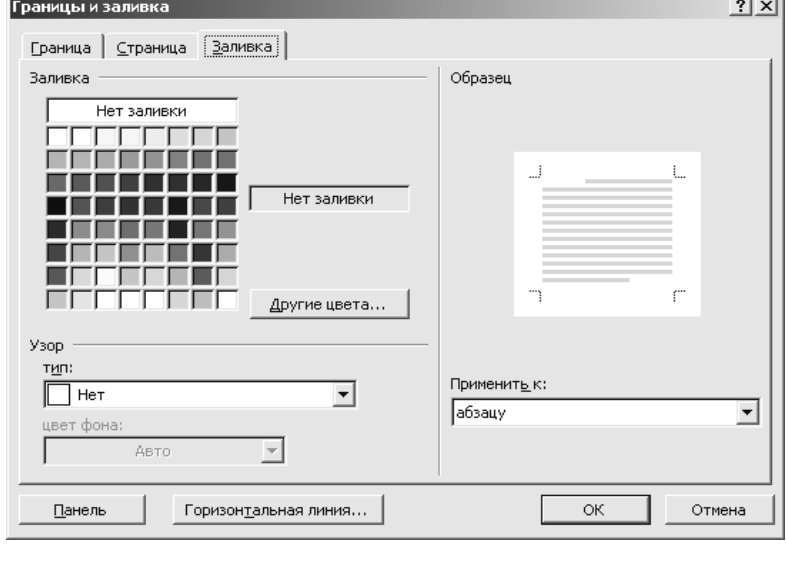

**Рис. 12.4.**

ста (рис. 12.4). В разделе **Заливка** имеется небольшая палитра цветов. Если этих цветов недостаточно, нажав кнопку **Другие цвета**, откроем окно **Цвета**. В нем можно выбрать стандартные цвета из расширенного цветового ряда, а также создать свой собственный

пользовательский цвет заливки.

В разделе **Узор** в списке **Тип** можно выбрать тип узора, который будет дополнительно наложен на фон заливки, а в списке **Цвет фона** – цвет этого узора. Таким образом, если в палитре **Заливка** был выбран желтый цвет, в списке **Тип** – светлая сет-

ка, в списке **Цвет** фона – красный, то за текстом будет добавлена красная сетка на желтом фоне.

# *Границы и заливка текста*

Можно отделить несколько абзацев или выделенный текст от остальной части документа, добавив границы. Можно также выделить текст, добавив заливку.

# *Добавление границы к тексту*

- 1. Выполните одно из следующих действий:
- чтобы добавить границу к абзацу, установите курсор в этот абзац.
- чтобы добавить границу к фрагменту текста, выделите нужный текст.
- 2. Выберите команду **Границы и заливка** в меню **Формат**, а затем вкладку **Граница**.
- 3. Выберите нужные параметры и убедитесь, что в списке **Применить к** выбран верный параметр: **абзацу** или **тексту**.
- 4. Для указания того, что только отдельные стороны имеют границы, выберите команду **Другая** в группе **Тип**. В окне **Образец** щелкните стороны схемы или используйте кнопки для установки и удаления границ.
- 5. Для определения точной позиции границы относительно текста выберите параметр **абзацу** в списке **Применить к**, нажмите кнопку **Параметры**, а затем задайте нужные параметры.

# *Добавление заливки к таблице, абзацу или выделенному тексту*

Заливку можно использовать для заполнения фона таблицы, абзаца или выделенного текста.

- 1. Чтобы добавить заливку к абзацу, щелкните его в любом месте. Для добавления заливки к определенному тексту, например одному слову, выделите нужный текст.
- 2. Выберите команду **Границы и заливка** в меню **Формат**, а затем вкладку **Заливка**.
- 3. Выберите нужные параметры.
- 4. В списке **Применить к** выберите часть документа, к которой следует применить заливку.

# *Удаление границы текста*

- 1. Чтобы удалить границу абзаца, установите курсор в этот абзац.
- 2. Чтобы удалить границу вокруг фрагмента текста, выделите его.
- 3. Выберите команду **Границы и заливка** в меню **Формат**, а затем вкладку **Граница**.

#### 4. В группе **Тип** выберите параметр **Нет**.

Для удаления отдельных линий границы, например всех, кроме верхней, щелкните соответствующие стороны схемы в окне **Образец**.

Word позволяет быстро создавать границы для абзаца или блока текста, используя кнопку **Внешние границы**  $\Box$  на панели инструментов **Формати-**

**рования**. Щелчком на стрелке этой кнопки открывается небольшая палитра с несколькими образцами доступных окантовок текста – полная рамка или окантовка с одной из сторон (рис. 12.5). При выборе образца соответствующая схема окантовок применяется к абзацу.

田田田田 **HIHHH** 

**Рис. 12.5.**

Для быстрого выделения текста цветом предназначена кнопка **Выделение цветом** . При щелчке на стрелке открывается палитра цветов (рис. 12.6). Если выбрать один из этих цветов, к указателю мыши добавляется изображение маркера. Далее все происходит как при реальной работе над текстом – нужно этим маркером просто выделять участки текста.

*Фигурные страницы (окантовка)* – важный элемент оформления страницы, который позволяет обрамлять стра-

ницы документа рисунками. Чтобы установить фигурные страницы для текста, нужно:

- 1. В меню **Формат** выбрать команду **Границы и заливка** и открыть вкладку **Страница** (рис. 12.7). Вкладку **Страница** можно также открыть, нажав кнопку **Границы** на вкладке **Макет** окна диалога **Параметры страницы**.
- 2. В списке **Рисунок** выбрать один из стилей фигурной границы.
- 3. В поле **Ширина** можно указать ширину рисунка границы.

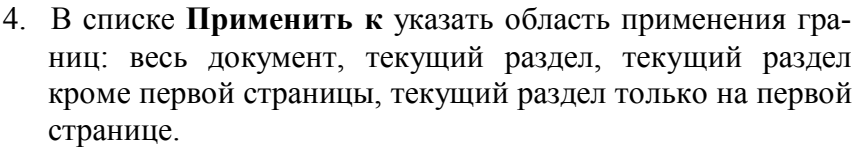

- чтобы установить окантовку только для определенной странице, необходимо вставить разрыв раздела в позицию, откуда следует начать раздел.
- в меню **Вставка** выбрать команду **Разрыв** и вставить разрывы разделов (рис. 12.8);
- в окне **Разрыв** в разделе **Новый раздел** выбрать один из переключателей разрыва, например, **На текущей странице**.

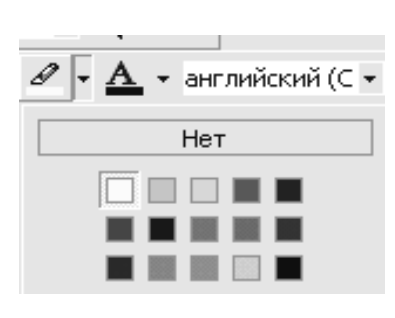

**Рис. 12.6.**

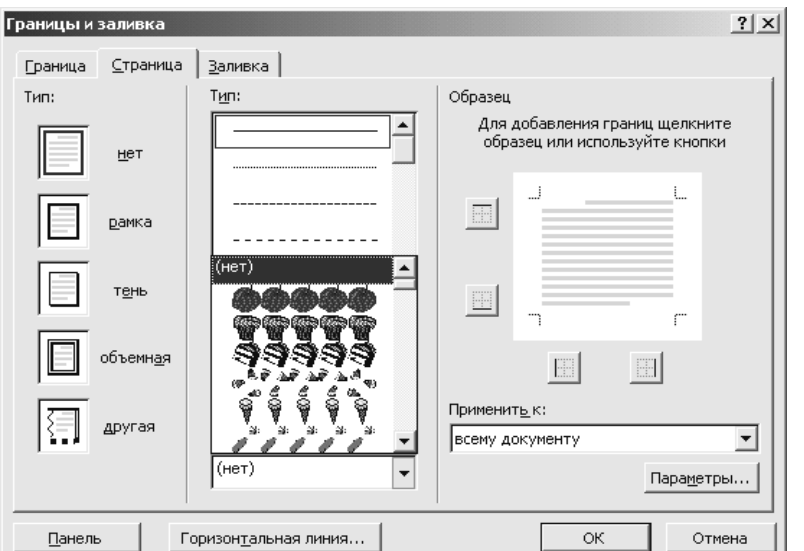

**Рис. 12.7.**

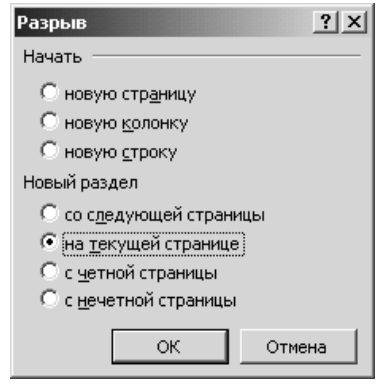

**Рис. 12.8.**

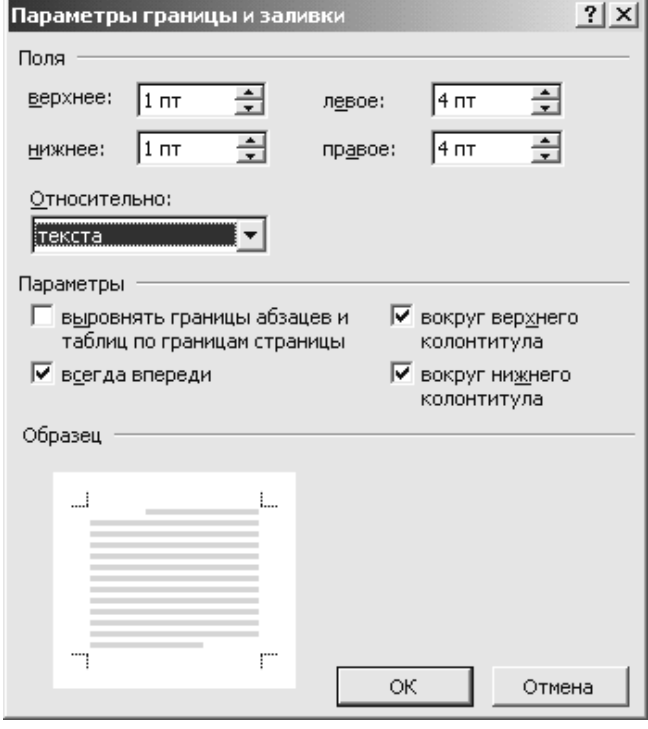

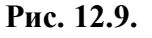

- 5. Нажать кнопку **Параметры** и в окне диалога **Параметры границы и заливки** (рис. 12.9) указать:
- точные промежутки между линиями границы и текстом объекта или краем страницы;
- следует ли поместить колонтитулы внутрь границы.

Границы страницы отображаются только в режиме разметки.

**Разрыв раздела** – пометка, которая вставляется в документ для обозначения конца раздела. Разрыв раздела хранит сведения о таких элементах форматирования, как поля, ориентация страницы, колонтитулы, последовательность, номер страницы. Разрыв раздела имеет вид двойной пунктирной линии со словами **Разрыв раздела**. Его можно увидеть, если нажать

кнопку **Непечатаемые знаки** на **Стандартной** панели инструментов (рис. 12.10).

**Раздел** – часть документа, имеющая заданные параметры форматирования страницы. Новый раздел устанавливается, если требуется изменить нумерацию строк, окантовку. Чтобы разбить документ на разделы, необходимо вставить знак разрыва раздела. Если разрывы отсутствуют, то документ обрабатывается как один раздел.

> ħ

# **Рис. 12.10.**

#### **3. Использование табуляции**

Табуляции позволяют выравнивать элементы текста для повышения его удобочитаемости. Они также представляют дополнительный способ организации отступов строк в абзаце.

Табуляция используется для точного выравнивания колонок текста или чисел (рис. 12.11). Если установить позиции табуляции, то при каждом нажатии клавиши *Tab* курсор будет передвигаться к ближайшей справа позиции табуляции.

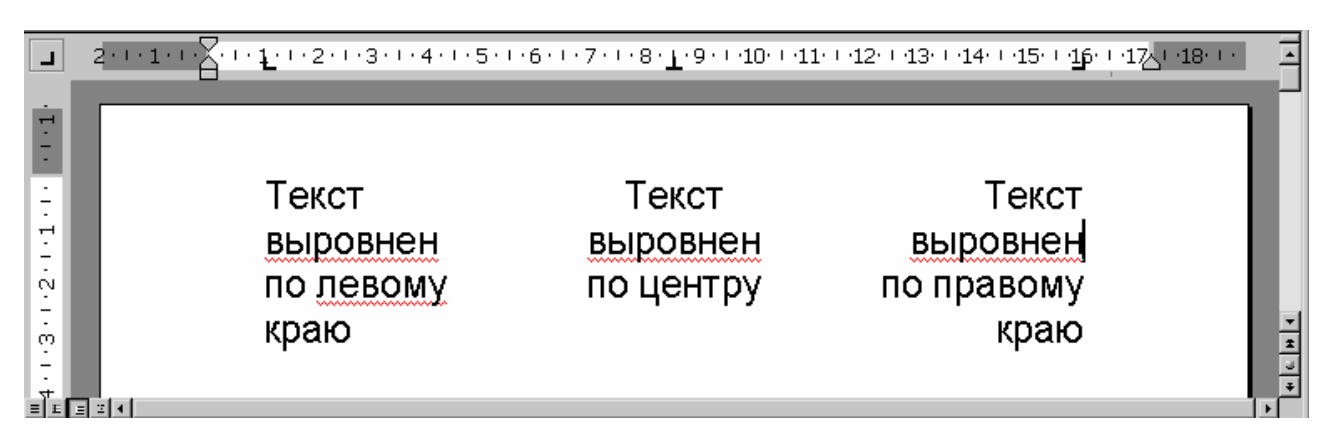

# **Рис. 12.11.**

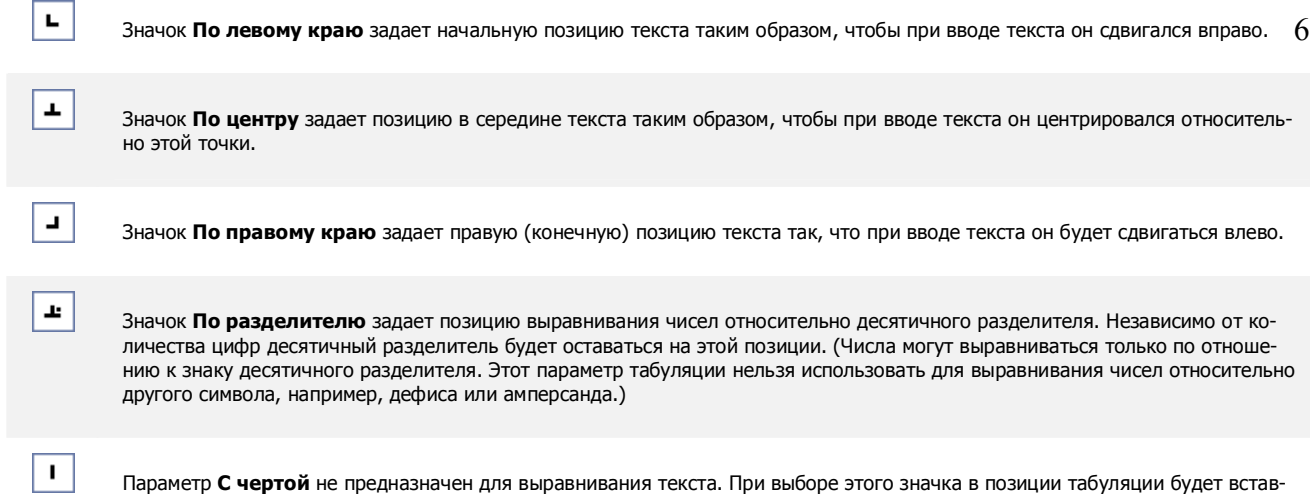

*Вставка и удаление табуляций*

лена вертикальная черта.

Табулостопы можно добавлять в отдельные абзацы в произвольных позициях (и удалять их), используя окно диалога **Табуляция**  (рис. 12.12), либо предоставить Word расположить табулостопы с равными интервалами. Для установки табулостопов можно также использовать горизонтальную линейку, которая позволяет добавлять и удалять табуляции, изменять интервал табулостопов и одновременно видеть документ.

Чтобы настроить табулостопы в окне диалога **Табуляция**, нужно:

- 1. Щелкнуть абзац.
- 2. В меню **Формат** выбрать команду **Та-**

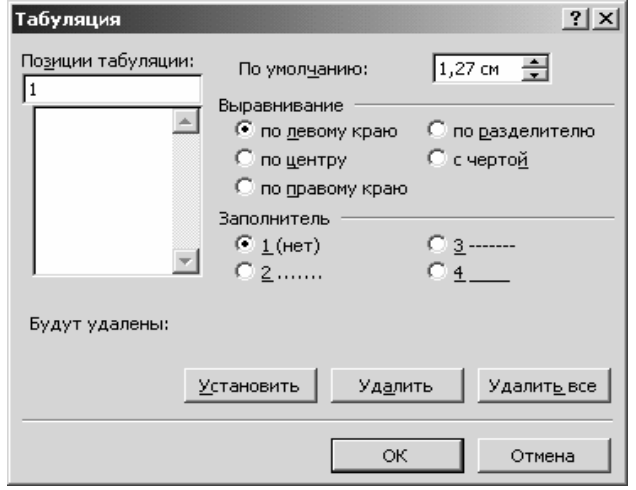

**Рис. 12.12.**

- **буляция**. Открыть окно **Табуляция** можно также, нажав кнопку **Табуляция** в окне диалога **Абзац**.
- 3. В поле **По умолчанию** можно изменить используемые по умолчанию равные интервалы между позициями табуляций, вставляемых при нажатии клавиши *Tab*.
- 4. В поле **Позиции табуляции** ввести новую позицию табуляции или в списке выбрать существующую позицию и изменить ее.

Можно выбрать следующие переключатели:

*по левому краю* – текст выравнивается по левому краю относительно позиции табуляции;

*по центру* – текст выравнивается по центру относительно позиции табуляции;

*по правому краю* – текст выравнивается по правому краю относительно позиции табуляции;

*по разделителю* – числа выравниваются по десятичной запятой, текст выравнивается по правому краю;

*с чертой* – под позициями табуляции появляются вертикальные полосы.

- 5. Если устанавливается новая позиция табуляции, нажать кнопку **Установить**.
- 6. Чтобы удалить табулостоп, нужно выбрать соответствующую позицию в списке **Позиции табуляции** и нажать кнопку **Удалить**. Если нажать кнопку **Удалить все**, то будут удалены все табулостопы, установленные в абзаце пользователем. Если уже были введены табуляции, то их позиции перераспределяются в соответствии с установкой по умолчанию.
- 7. Нажать кнопку **ОК**.

Можно удалить все установленные позиции табуляции с помощью комбинации клавиш

## *Ctrl*+*Shift*+*N*.

Можно использовать **табуляцию с заполнением**. Для этого:

- 1. Выделите абзацы, в которых необходимо вставить заполнитель между позициями табуляции.
- 2. В меню **Формат** выберите команду **Табуляция**.
- 3. Введите новую позицию табуляции в поле **Позиции табуляции** или выберите существующую позицию табуляции, к которой следует добавить заполнитель, в соответствующем списке.
- 4. В группе **Выравнивание** выберите способ выравнивания текста, вводимого в позицию табуляции (рис. 12.13).
- 5. В группе **Заполнитель** выберите необходимый заполнитель, а затем нажмите кнопку **Установить**.

Чтобы **вставить табулостоп** с помощью горизонтальной линейки, нужно щелкнуть абзац и щелкнуть на белом поле горизонтальной линейки или по серой полоске ниже линейки. На линейке появляется маркер пользовательского табулостопа (рис. 12.14).

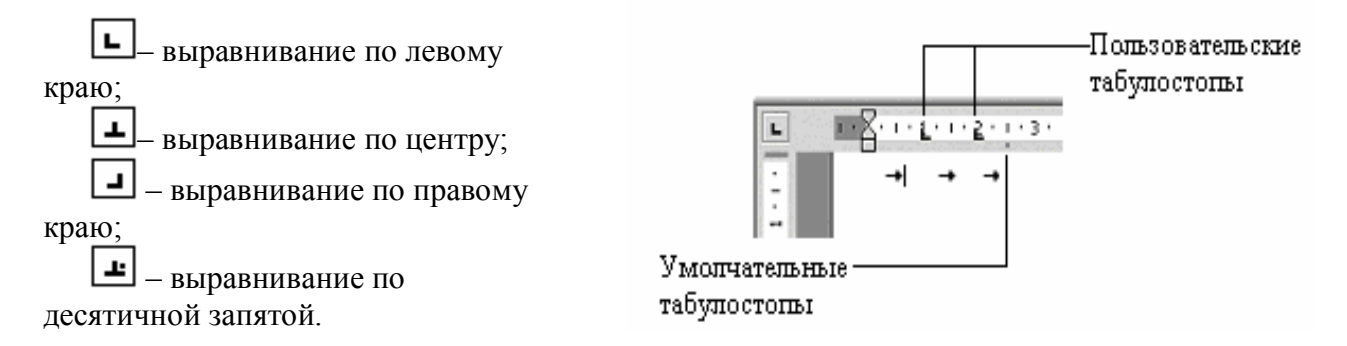

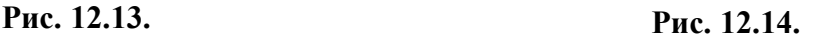

Если выделить фрагмент текста, выровненного по позиции табуляции, и перетянуть мышью символ табуляции в новое место, то текст перетянется вместе с символом табуляции. Чтобы удалить позицию табуляции, достаточно стянуть с координатной линейки символ табуляции.

Чтобы **удалить табулостоп**, используя горизонтальную линейку, нужно выбрать абзац, щелкнуть пользовательский табулостоп, который требуется удалить, и перенести его вверх или вниз за пределы белого поля горизонтальной линейки.

При изменении позиций табуляций изменяется расположение элементов, выровненных по данным табулостопам. Позиции табуляции можно изменить, используя окно диалога **Табуляция** или горизонтальную линейку.

## **ОТРАБАТЫВАЕМОЕ ИНДИВИДУАЛЬНОЕ ПРАКТИЧЕСКОЕ ЗАДАНИЕ**

- 1. Набрать заданный **Текст**.
- 2. Первую и вторую строку выделить и выровнять по центру.
- 3. Установить для первого абзаца отступ справа (см. таблицу вариантов).
- 4. Первый абзац выделить в рамку (см. таблицу вариантов).
- 5. Второй абзац выделить с помощью заливки (см. таблицу вариантов).
- 6. Для третьей строки расставить табулостопы: **( Відомості Верховної Ради**  1 см, выравнивание по левому краю; **(ВВР),** – 10 см, выравнивание по центру; **2003, N 36, ст.276 )** – 15 см выравнивание по правому краю.
- 7. Второй табулятор сделать с заполнением ……..
- 8. Создать окантовку страницы (см. таблицу вариантов).

## ЗАКОН УКРАЇНИ

Про електронний цифровий підпис (Відомості Верховної Ради (ВВР), 2003, N 36, ст.276 )

Цей Закон визначає правовий статус електронного цифрового підпису та регулює відносини, що виникають при використанні електронного цифрового підпису.

Дія цього Закону не поширюється на відносини, щовиникають під час використання інших видів електронного підпису, в тому числі переведеного у цифрову форму зображення власноручного підпису.

Якщо міжнародним договором, згода на обов'язковість якого надана Верховною Радою України, встановлено інші правила, ніж ті, що передбачені цим Законом, застосовуються правила міжнародного договору.

Стаття 1. Визначення термінів

У цьому Законі терміни вживаються у такому значенні: електронний підпис - дані в електронній формі, які додаються до інших електронних даних або логічно з ними пов'язані та призначені для ідентифікації підписувача цих даних;

електронний цифровий підпис - вид електронного підпису, отриманого за результатом криптографічного перетворення набору електронних даних, який додається до цього набору або логічно з ним поєднується і дає змогу підтвердити його цілісність та ідентифікувати підписувача. Електронний цифровий підпис накладається за допомогою особистого ключа та перевіряється за допомогою відкритого ключа;

засіб електронного цифрового підпису - програмний засіб, програмно-апаратний або апаратний пристрій, призначені для генерації ключів, накладення та/або перевірки електронного цифрового підпису;

особистий ключ - параметр криптографічного алгоритму формування електронного цифрового підпису, доступний тільки підписувачу;

відкритий ключ - параметр криптографічного алгоритму перевірки електронного цифрового підпису, доступний суб'єктам відносин у сфері використання електронного цифрового підпису;

засвідчення чинності відкритого ключа - процедура формування сертифіката відкритого ключа;

сертифікат відкритого ключа (далі - сертифікат ключа) -документ, виданий центром сертифікації ключів, який засвідчує чинність і належність відкритого ключа підписувачу. Сертифікати ключів можуть розповсюджуватися в електронній формі або у формі документа на папері та використовуватися для ідентифікації особи підписувача;

посилений сертифікат відкритого ключа (далі – посилений сертифікат ключа) сертифікат ключа, який відповідає вимогам цього Закону, виданий акредитованим центром сертифікації ключів, засвідчувальним центром, центральним засвідчувальним органом;

акредитація - процедура документального засвідчення компетентності центра сертифікації ключів здійснювати діяльність, пов'язану з обслуговуванням посилених сертифікатів ключів;

компрометація особистого ключа - будь-яка подія та/або дія, що призвела або може призвести до несанкціонованого використання особистого ключа;

блокування сертифіката ключа - тимчасове зупинення чинності сертифіката ключа;

підписувач - особа, яка на законних підставах володіє особистим ключем та від свого імені або за дорученням особи, якувона представляє, накладає електронний цифровий підпис під час створення електронного документа;

послуги електронного цифрового підпису - надання у користування засобів електронного цифрового підпису, допомога при генерації відкритих та особистих ключів, обслуговування

сертифікатів ключів (формування, розповсюдження, скасування, зберігання, блокування та поновлення), надання інформації щодо чинних, скасованих і блокованих сертифікатів ключів, послуги фіксування часу, консультації та інші послуги, визначені цим Законом;

надійний засіб електронного цифрового підпису - засіб електронного цифрового підпису, що має сертифікат відповідності або позитивний експертний висновок за результатами державної експертизи у сфері криптографічного захисту інформації.

Підтвердження відповідності та проведення державної експертизи цих здійснюється у порядку, визначеному законодавством.засобів

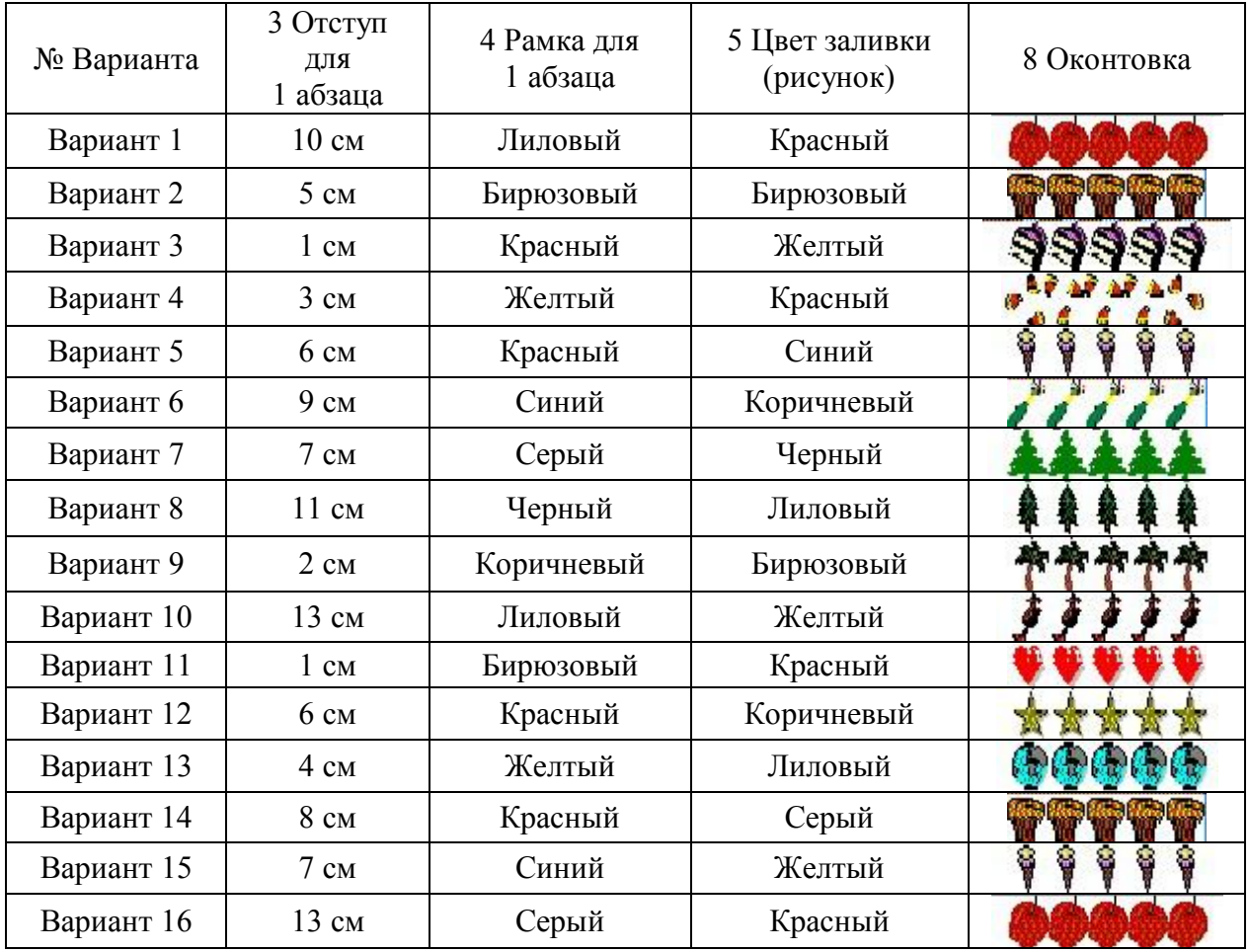

## Таблица Вариантов